FORTUM/VTT

# **Apros 6 Demo download and installation**

**24.1.2018 Apros 6.07.34 SR1**

## <span id="page-1-0"></span>**Copyright and Disclaimer Page**

Apros, Apros Combustion, Apros Nuclear, and Testing Station are trademarks of VTT Technical Research Centre of Finland (VTT) and Fortum Power and Heat Oy (Fortum) registered in EU.

All information and materials provided by VTT or Fortum related to this material are provided "as is" and no perpetual warranties whether express or implied are provided.

The copyright of the training materials remains by VTT and Fortum.

## <span id="page-2-0"></span>**Contents**

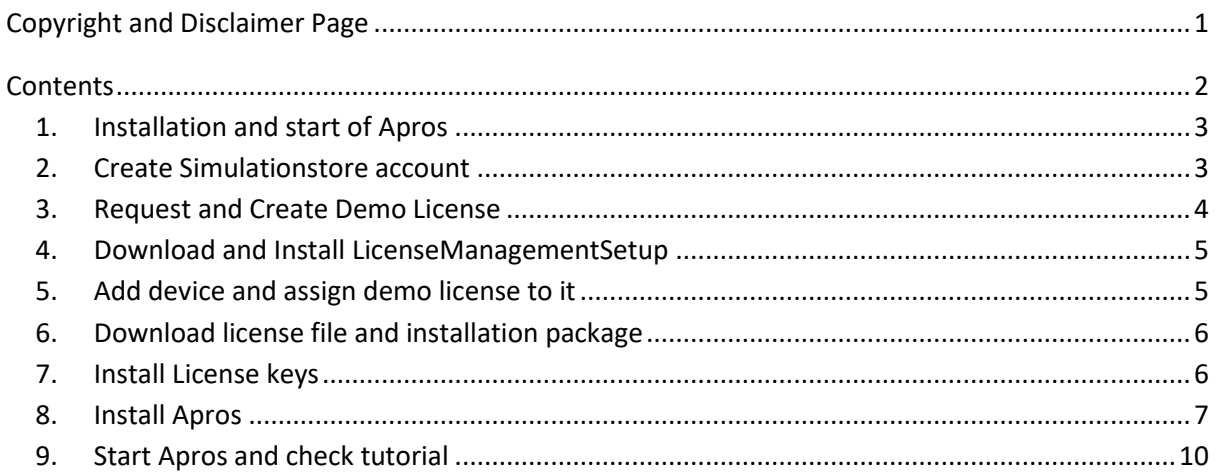

i.

#### <span id="page-3-0"></span>*1. Installation and start of Apros*

This download and installation consist of following tasks:

- Create Simulationstore account (SimulationStore)
- Request and Create Demo license (SimulationStore)
- Download and Install LicenseManagementSetup (Local machine)
- Add device and assign demo license to it (SimulationStore)
- Download license file and installation package (Simulationstore)
- Install license keys (License Manager)
- Install Apros (Local machine)
- Start Apros and check tutorial (Local machine)

Example figures are taken from Apros 6.06.34.10 Demo 64 bit installation using Windows 7 64 bit Operating system. They are applicable to demo version 6.07.34.08.

#### <span id="page-3-1"></span>*2. Create Simulationstore account*

- 1. Follow link<https://www.simulationstore.com/>
- 2. Choose "LOG IN" from the top right corner of the page
- 3. This opens a page that has a link "CREATE NEW ACCOUNT" in the middle. Click that and fill up push "Create new account" button

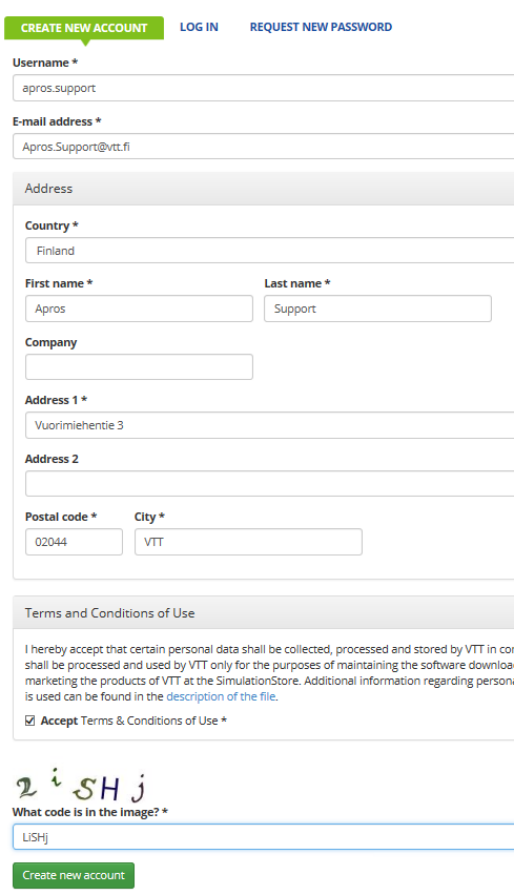

- 4. Inactive account is created. It has to be activated. By default new accounts are checked and accepted couple of times/week. If you want to get forward faster please send email to [Apros.Support@vtt.fi](mailto:Apros.Support@vtt.fi)
- 5. After the account has been activated you'll get an email and you can sign in to Simulation store. Email contains instructions and a link that you should follow to finalize your account creation e.g. it asks you to set your password.
- 6. After logging in the simulation store will look like this:

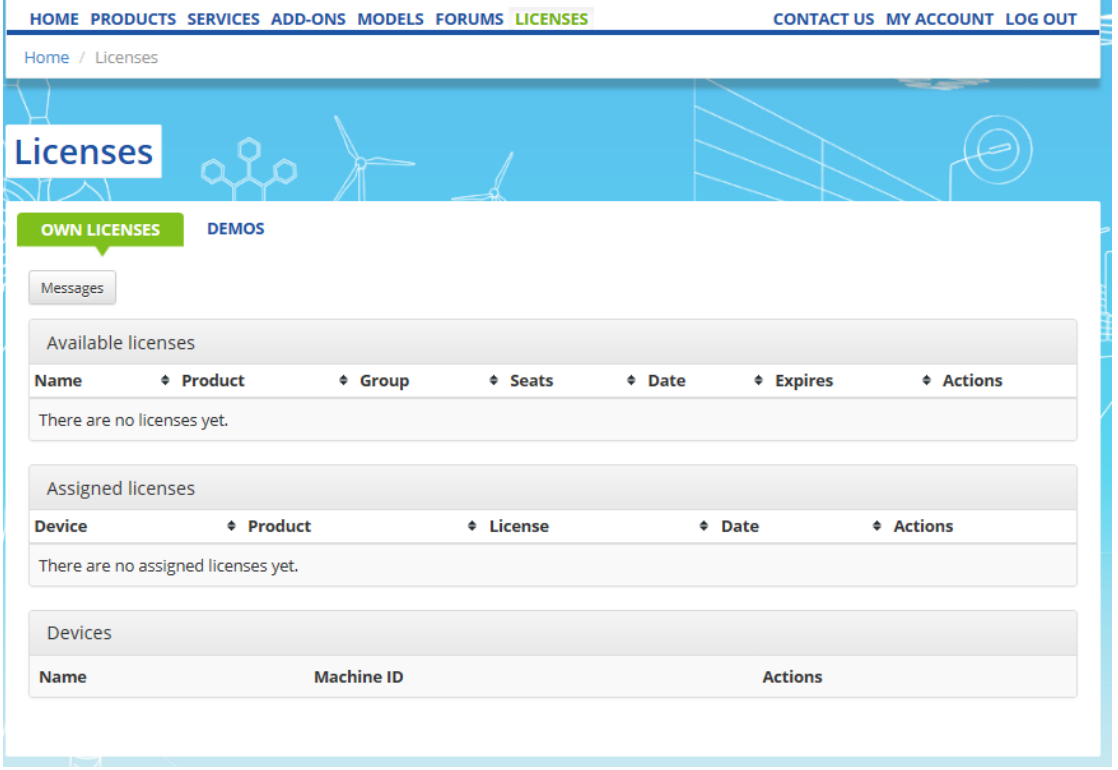

### <span id="page-4-0"></span>*3. Request and Create Demo License*

- 1. Click DEMOS link in the middle.
- 2. From "Apros Demo" line Choose "Request demo license". This opens up a dialog where you can write e.g. why you want to try out Apros. Click "Request license" button.
- 3. This sends an email to Apros Support address. Wait until the request has been accepted. You'll get an email after your request has been accepted.
- 4. Log in to your account to see this:

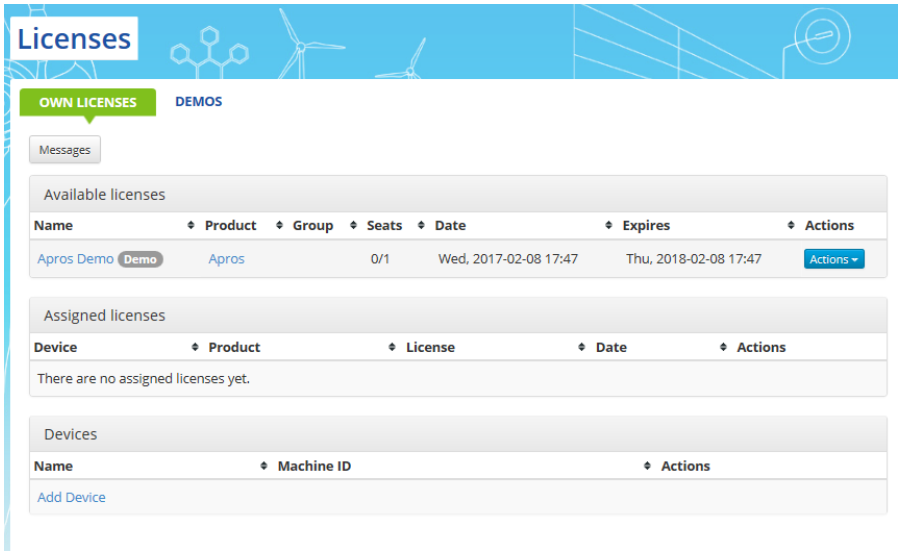

5

#### <span id="page-5-0"></span>*4. Download and Install LicenseManagementSetup*

- 1. Click "Actions->Files" and download LicenseManagementSetup.exe
- 2. Execute LicenseManagementSetup.exe
- 3. Setup creates VTT Folder under Start Programs menu where you'll find submenu License Manager and shortcut License Key Manager. Start that program
- 4. Open about box of the program and copy the machine ID visible there to clipboard e.g.

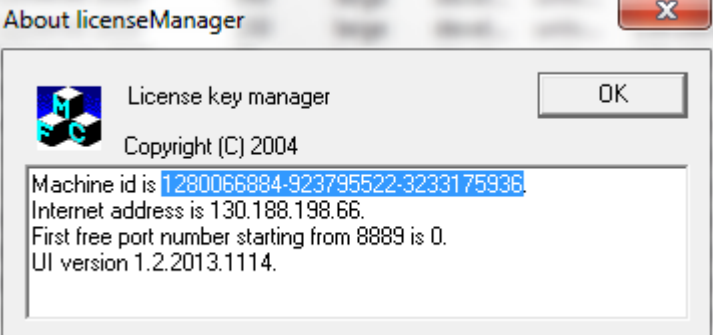

### <span id="page-5-1"></span>*5. Add device and assign demo license to it*

- 1. Go back to Simulation Store and choose "Add device"
- 2. Give name to your machine and paste the copied Machine ID thereAdd device

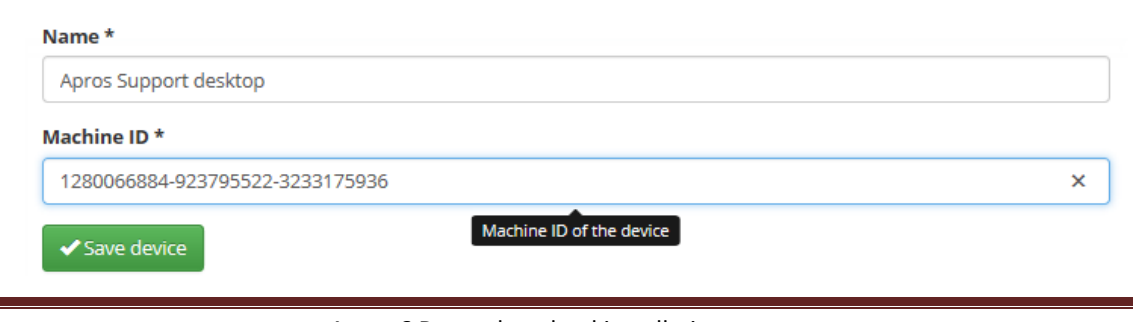

 $\times$ 

3. From the end of the "Apros Demo" line choose "Actions -> Assign License"

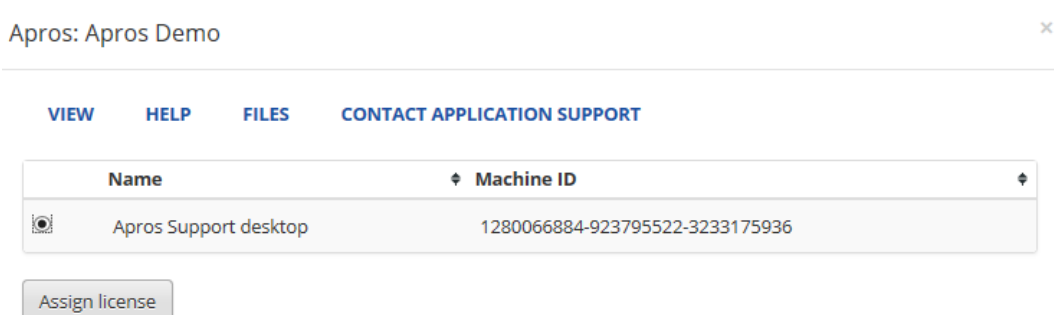

4. Choose the device you just added and click "Assign license"

#### <span id="page-6-0"></span>*6. Download license file and installation package*

- 1. To download demo license choose "Get License File" from the line containing info about your device.
- 2. Save the license file. It will be installed using License Manager Program as described in the next chapter.
- 3. To download installation package choose "Actions Files" from the line containing available licenses.

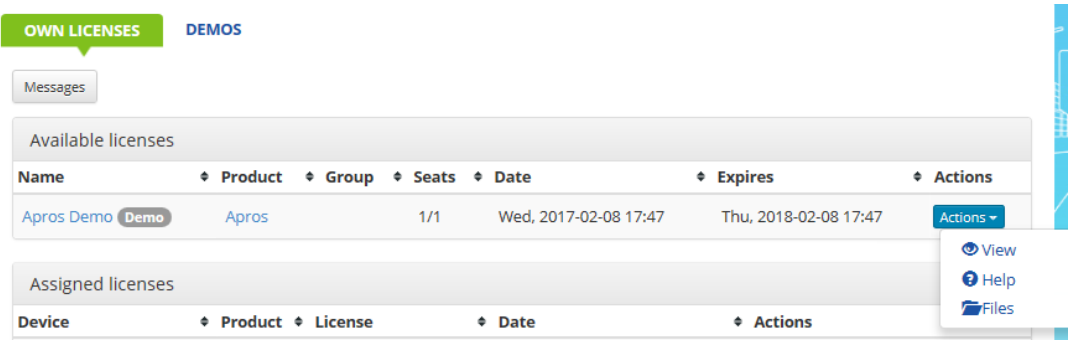

4. Download Apros Demo installation package 'Apros 6.07.xx.yy Demo 64 setup.exe'

### <span id="page-6-1"></span>*7. Install License keys*

- 1. Start License manager by running the License Key Manager. Start-Programs menu and browse to VTT – License Manager – License Key Manager
- 2. Open Edit menu and choose Load

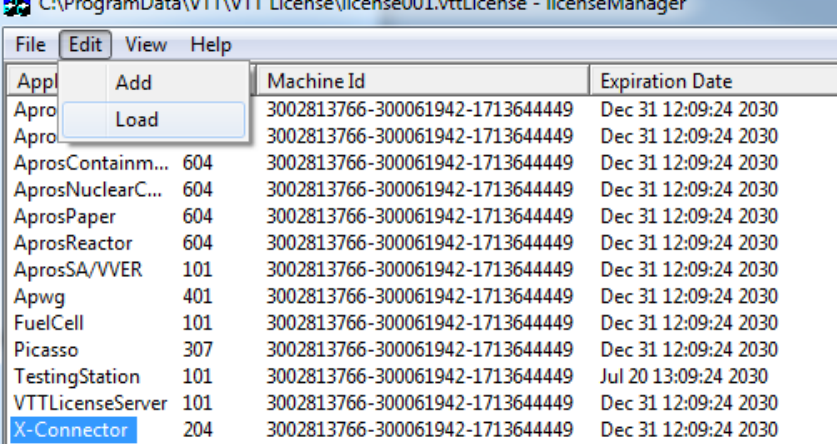

- 3. Browse Apros 6 license file (.vttlf) from your computer
- 4. Click Open
- 5. License information will be presented in License Manager

<span id="page-7-0"></span>Now the license is activated and you are ready to start Apros 6 installation.

#### *8. Install Apros*

- 1. Start installing by running 'Apros 6.07.xx.yy Demo 64 setup.exe', you need administrator rights to do it
- 2. Windows will warn about installation of new program. Accept the installation.
- 3. Follow Install wizard's steps according to following pictures

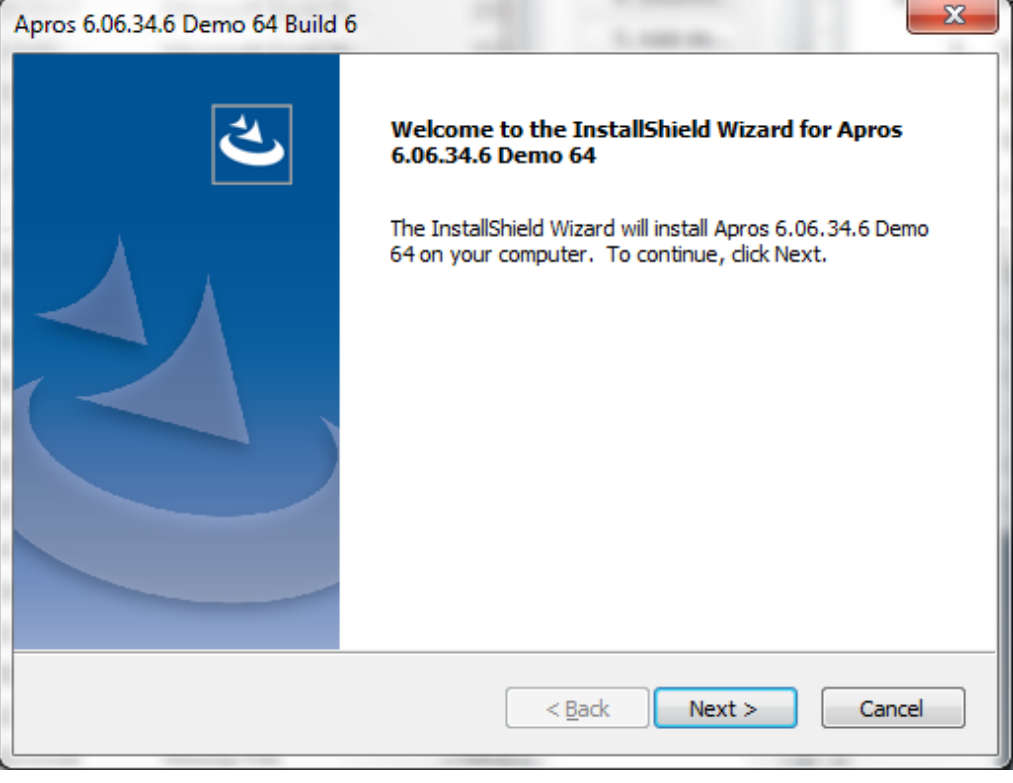

4. Click next

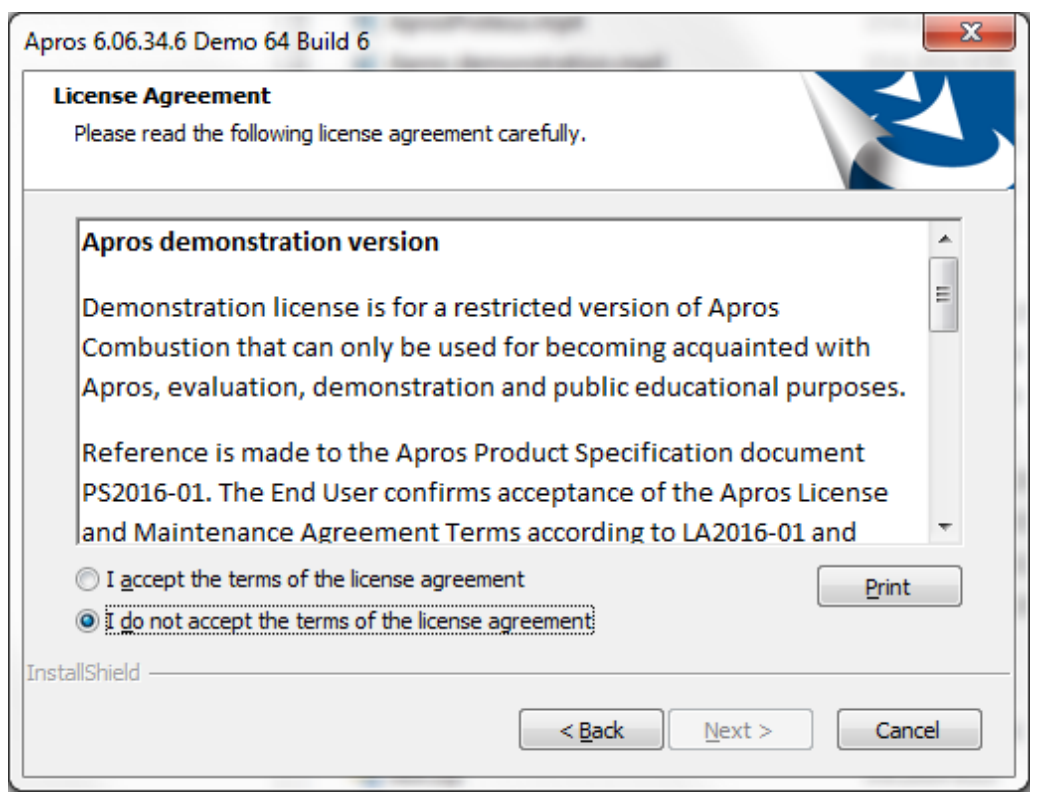

- 5. Read the description and assuming you accept the terms specified choose "I accept…" and click Next
- 6. The installation settings are presented in the dialog

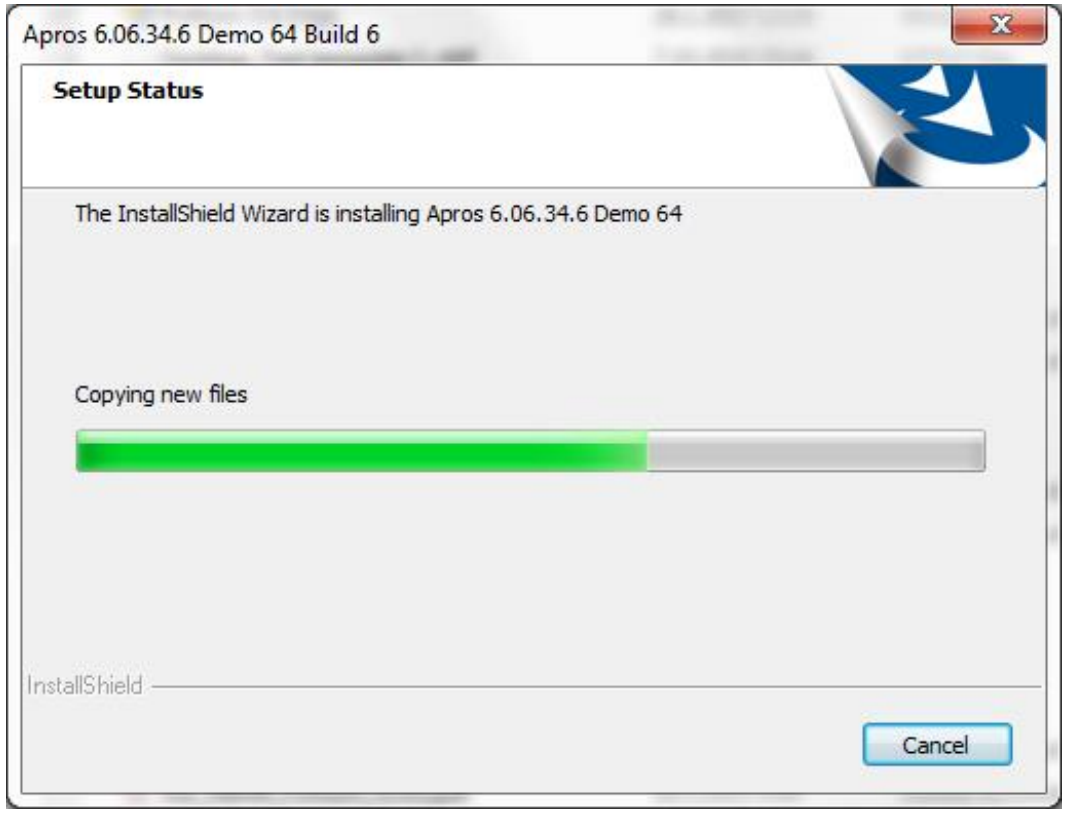

*NOTE! Apros 6 workspace is created to* **C:\Apros\Apros 6.07.xx.yy Demo 64\workspace***. Be sure that you have writing permission to this location.* 

#### 7. Click Next

8. The installation progress is presented in a dialog

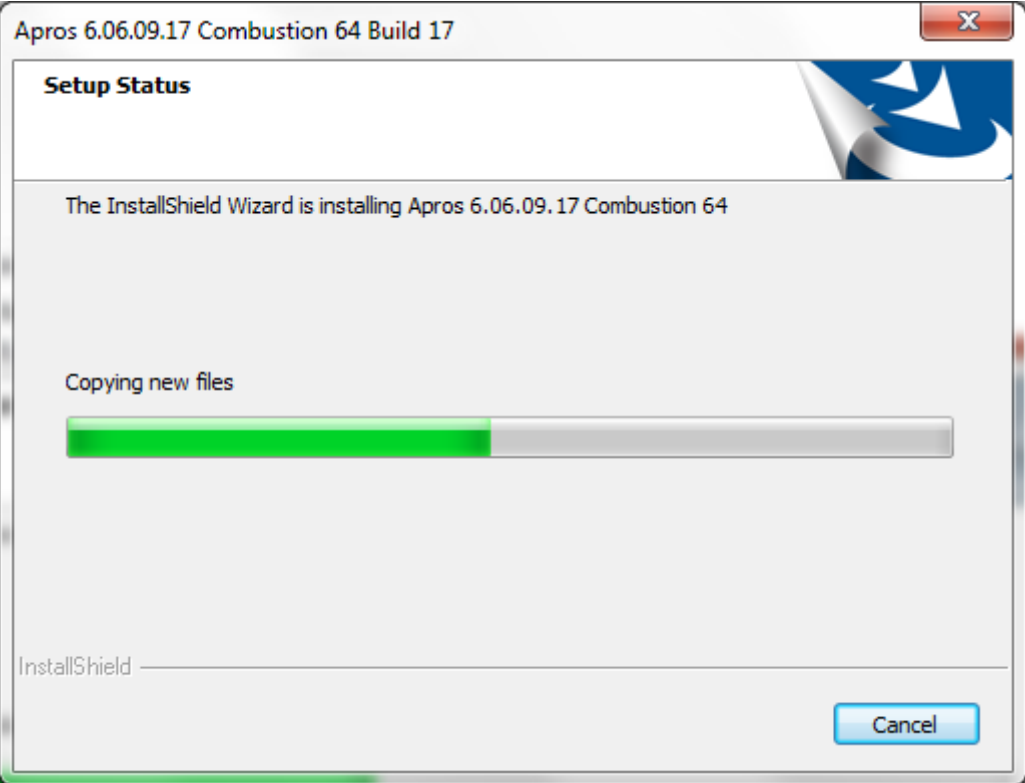

9. After installation is completed, Finish installation by clicking Finish

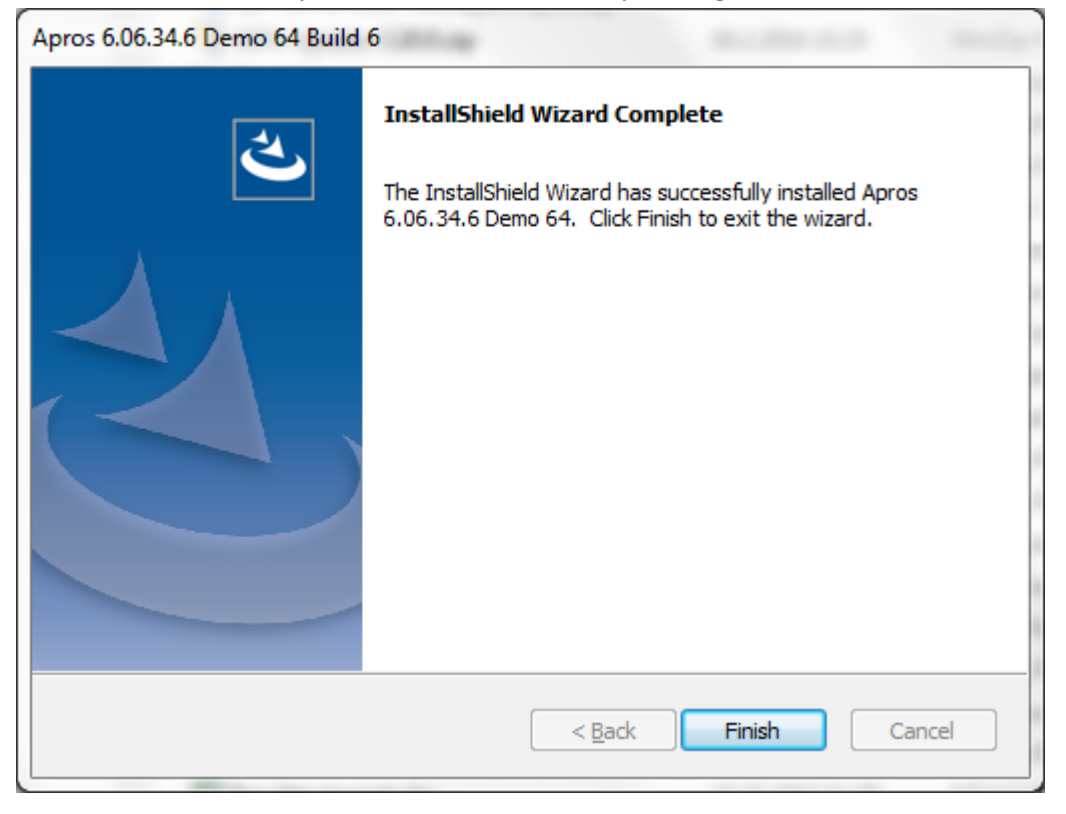

*Disclaimer! Please note that Apros 6 installer setup contains JRE 8 that is used by it.* 

Now Apros 6 is installed.

### <span id="page-10-0"></span>*9. Start Apros and check tutorial*

- 1. Open Windows Start Menu
- 2. Follow path All Programs -> Apros -> Apros 6.07.xx.yy Demo 64
- 3. Run Apros via clicking "Apros Demo 6.07.xx.yy" shortcut
- 4. Apros opens dialog where user must define workspace folder

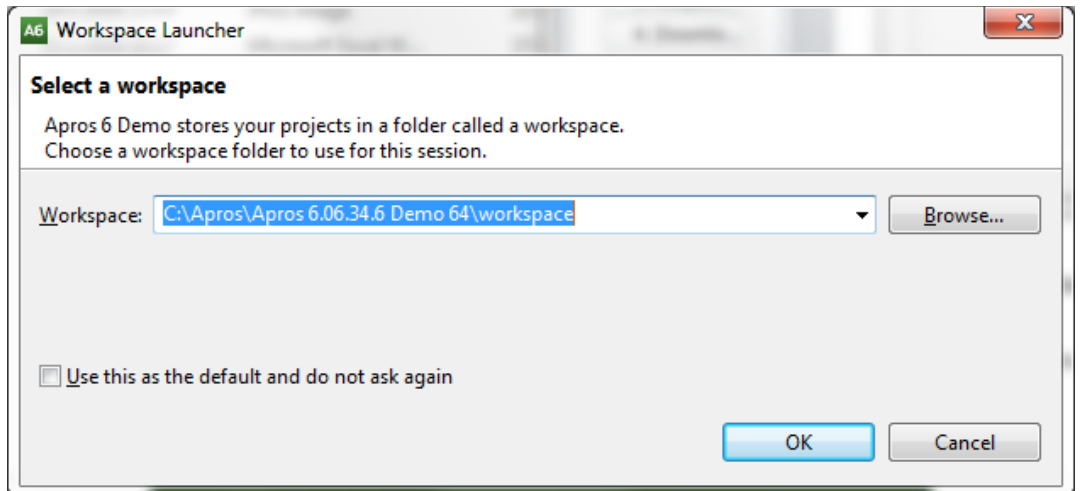

*NOTE! Be sure that you have writing permission to this location.*

- 5. Click OK
- 6. Apros 6 GUI window will open

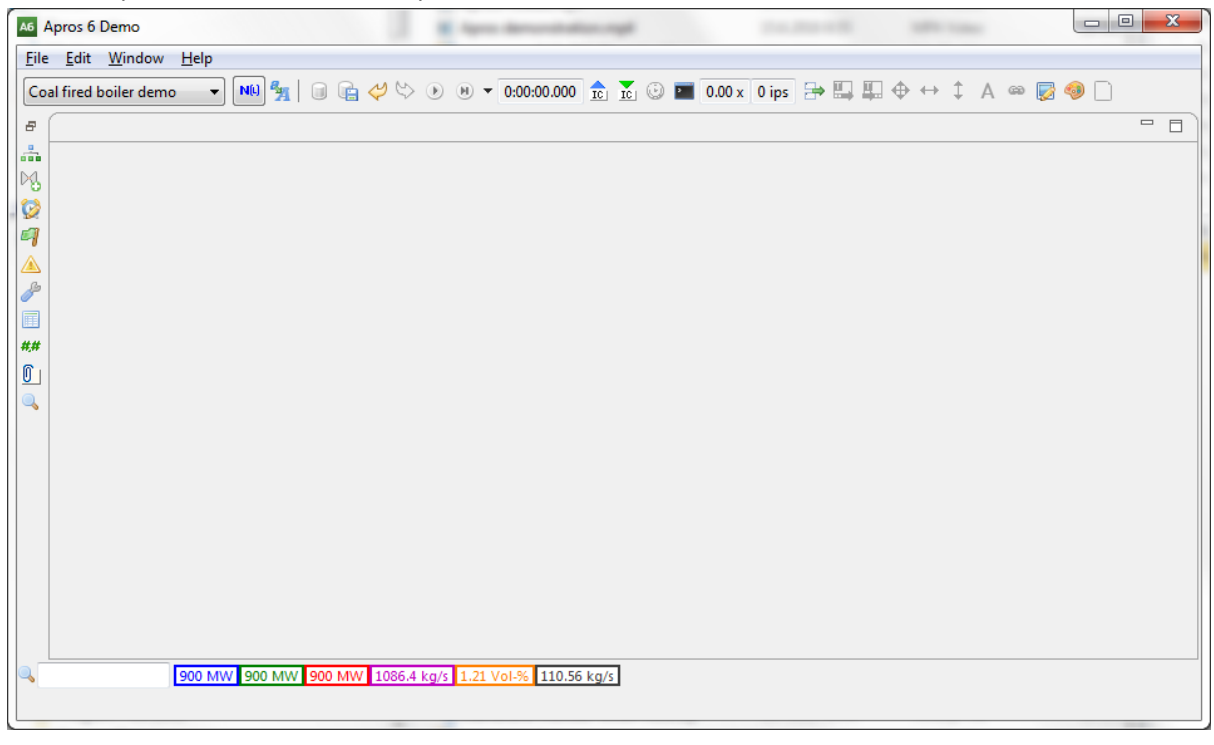

Now Apros 6 is started. At the generation of the empty workspace Apros will automatically import a model called "Coal fired boiler demo". That you can now look through Model browser and simulate it from the toolbar.

For further instructions, please check: "Apros 6 Feature Tutorial" available in the documentation.

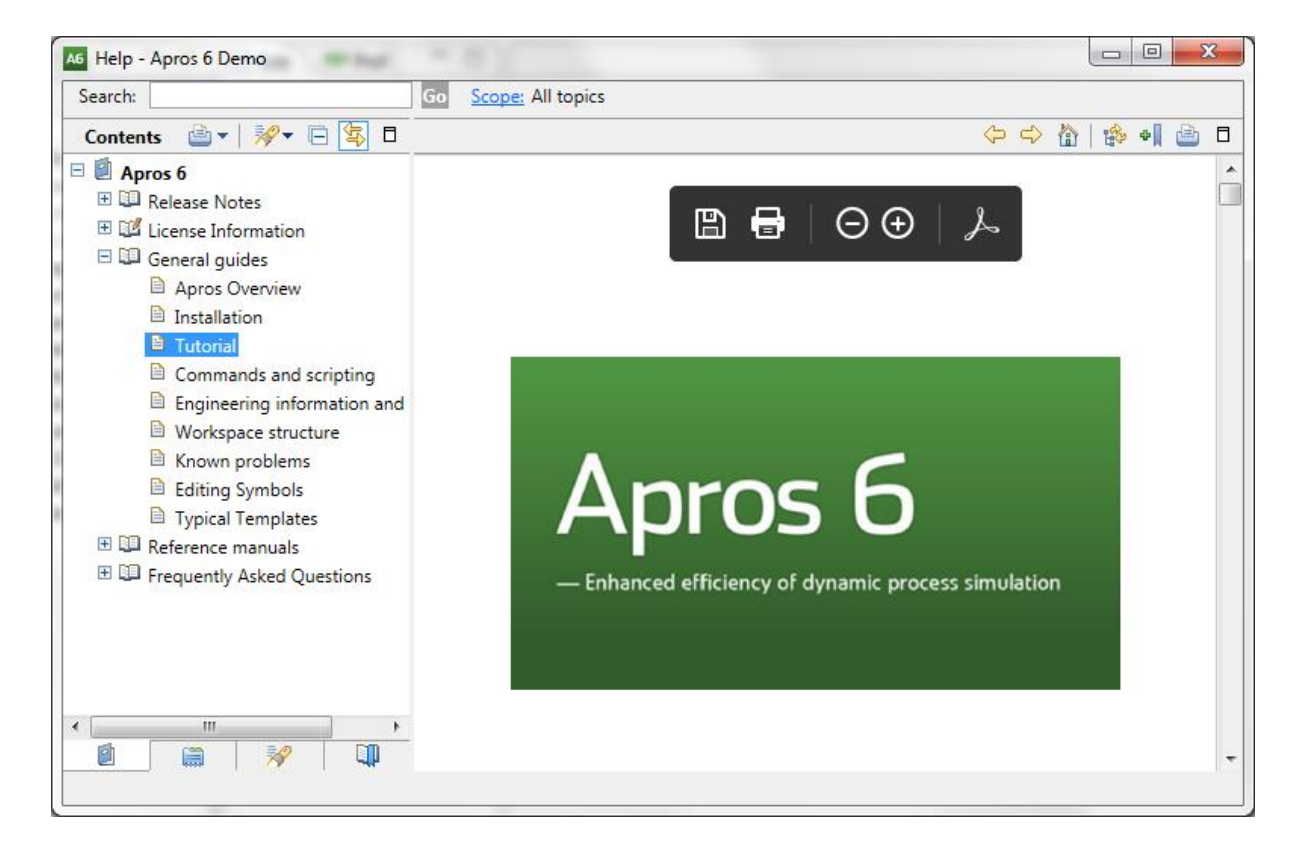